## UPUTSTVO ZA PODEŠAVANJE UBIQUITY BULLET M5

Nakon što ste namontirali opremu i priključili je na vaš računar potrebno je da udjete u podešavanje Vaše mrežne kartice *(Start → Control Panel → Network Connections → Local Area Connection → Properties → Internet Protocol (TCP/IP))*, obeležite opciju *Use the following IP address*, pa u *IP address* upišite 192.168.1.45, u *Subnet mask* 255.255.255.0

Nakon što prihvatite nove parametre otvorite web browser (Internet Explorer, Mozilla, Opera), a zatim u *address* polju upišite 192.168.1.20, nakon toga pojaviće se *log in* prozor i u traženim poljima upišite za *user:* ubnt i za *password:* ubnt. Posle uspešno unesenih parametara dobićete prozor kao na Slici 1.

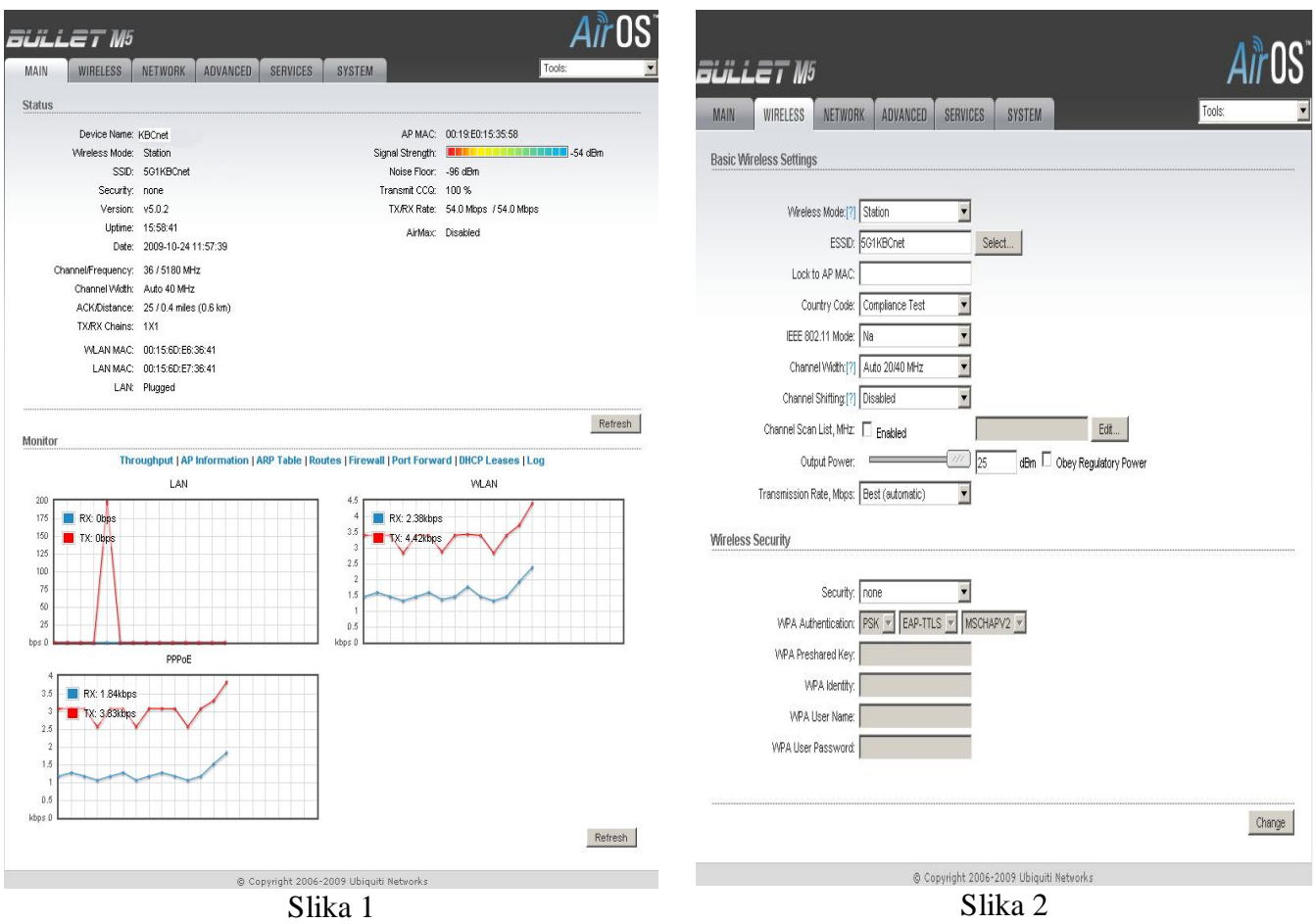

Zatim odaberete *Wireless (Slika 2)* i u polju *Wireless Mode* odaberite *Station*, u *Country Code* postavite opciju *Compliance Test* zatim odaberite opciju *Select...* i dobićete prozor kao na Slici 3.

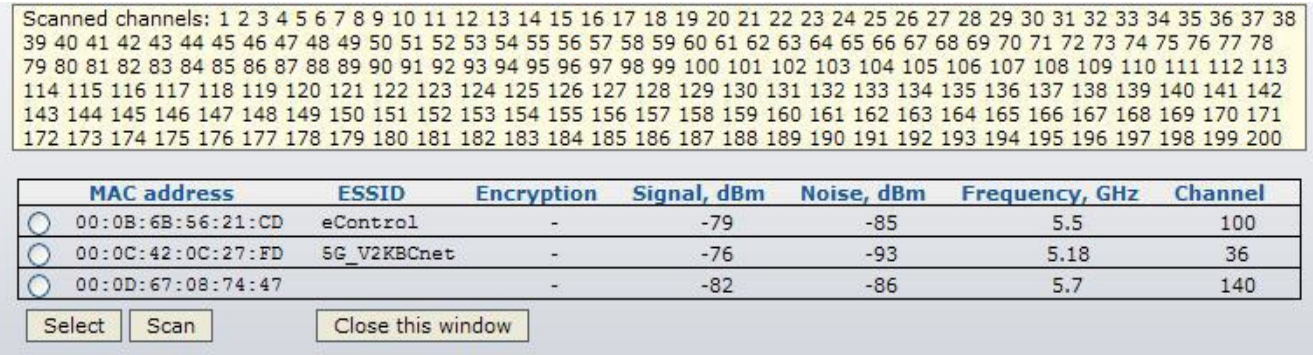

Nakon toga pritisnite opciju **Scan** i dobićete spisak svih signala koji se vide u vašoj okolini. Obeležite naš kanal koji vidite sa najjačim signalom, a zatim pritisnite **Select**. Po završetku kliknite na **Close this window**. Na dnu stranice kliknite na **Change**, a zatim na **Apply** u samom vrhu stranice, nakon toga uređaj je povezan na mrežu.

Potom odaberite **Network** (Slika 4) i podesite **Network Mode**, koji može biti **Bridge** ili **Router**.

## **Podešavanje Bridge moda**

(uređaj omogućava da se koristi više zasebnih korisničkih naloga)

U polju **Network mode** odaberite **Bridge**, pa na dnu stranice kliknite na **Change**, a zatim na **Apply** u samom vrhu stranice. Zatim je potrebano da se na mrežnoj kartici (*Start → Control Panel → Network Connections → Local Area Connection → Proper ties → Internet Protocol (TCP/IP)*), obeleži opcija **Obtain an IP address automatically** i **Obtain DNS server address automatically**. Kada to potvrdite, kreirajte **PPPOE** konekciju na Vašem računaru i time su podešavanja završena.

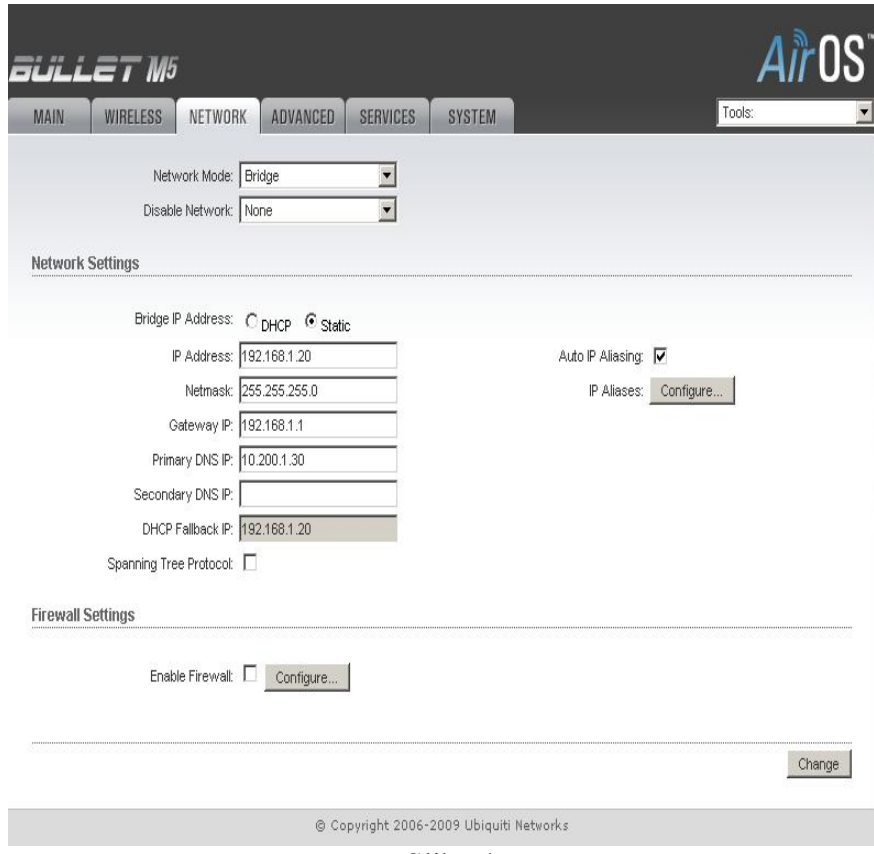

Slika 4

## **Podešavanje Router moda**

(uređaj jednu konekciju deli na više računara)

U polju **Network mode** odaberite **Router**.U **WLAN NETWORK SETTINGS** pod opcijom **WLAN IP Address** odaberite **PPPoE**, u polju **PPPoE Username** upišite vaše korisničko ime, u polju **PPPoE Password** upišite vašu lozinku, u **PPPoE MTU/MRU** upišite **1480/1480.** Zatim je potrebno da pod **LAN NETWORK SETTINGS** u **IP Address** unesete 192.168.1.20 i u **Netmask** 255.255.255.0, potom štiklirajte opcije **Enable NAT** i **Enable DHCP Server**. Takođe u **Range Start** bi trebalo da unesete 192.168.1.100, a u **Range End** 192.168.1.200, pa na dnu stranice kliknite na **Change**, a zatim na **Apply** u samom vrhu stranice. Na kraju je potrebano da se na mrežnoj kartici (*Start → Control Panel → Network Connections → Local Area Connection → Proper ties → Internet Protocol (TCP/IP)*), obeleži opcija **Obtain an IP address automatically** i **Obtain DNS server address automatically**. Kada to potvrdite kompletirali ste podešavanja i možete da koristite Internet.

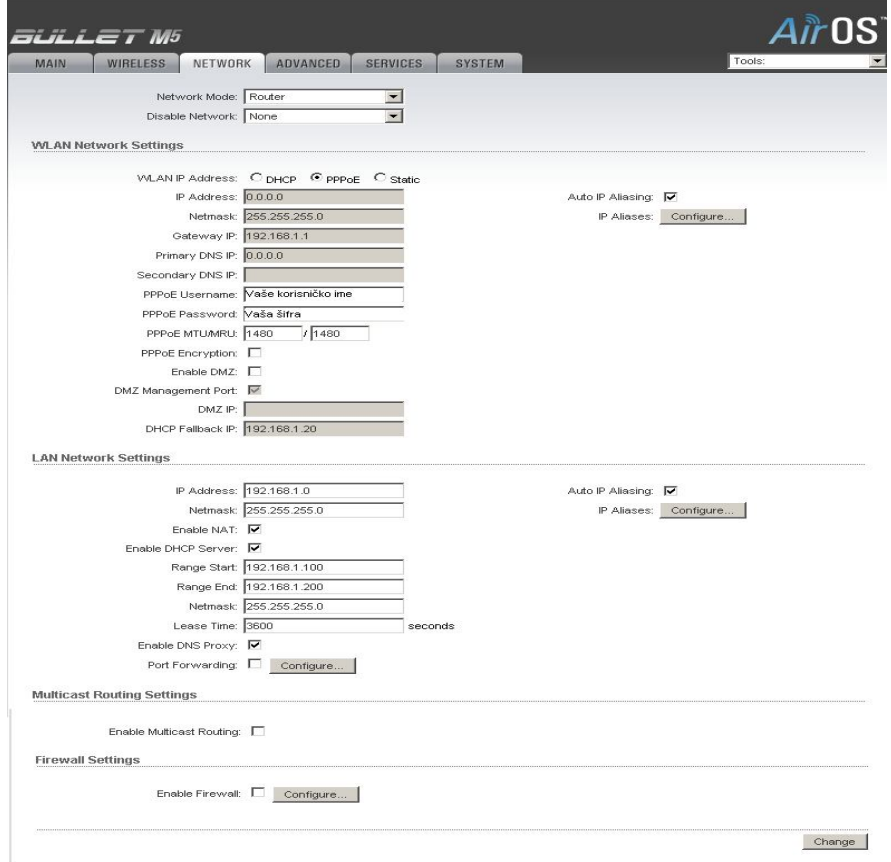

Slika 5

ht 2006-2009 Ubiquiti Netw